# Fairfield Public Schools Fairfield, Connecticut

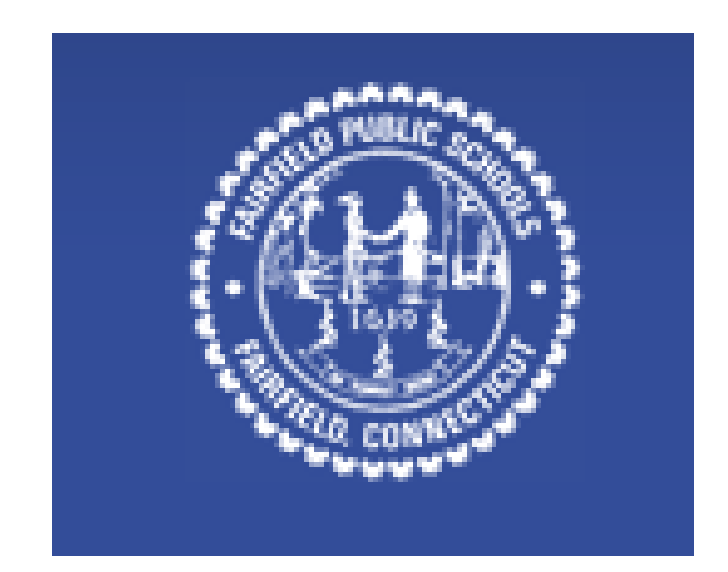

# Computer Proficiency Exam Study Guide

### WORD

- 1. Start Word
- 2. Create a new blank document
- 3. Create a new document from a template
- 4. Open an existing document
- 5. Save a document
- 6. Close a document
- 7. Exit Word
- 8. Save a document with a new file name
- 9. Modify document properties
- 10. Create an AutoCorrect entry
- 11. Print a document
- 12. E-mail a document
- 13. Fax a document
- 14. Use the Document Inspector
- 15. Undo and redo an action
- 16. Insert text
- 17. Move text
- 18. Select text
- 19. Convert a hyperlink to regular text
- 20. Display the ruler
- 21. Zoom in on a document
- 22. Switch between open Word documents
- 23. Delete a section break
- 24. Delete a content control
- 25. Copy and paste text
- 26. Cut and paste text
- 27. Use the Format Painter
- 28. Use the Office Clipboard
- 29. Use Paste Options
- 30. Paste all items from the Office Clipboard
- 31. Change the font
- 32. Change the font size
- 33. Bold text
- 34. Italicize text
- 35. Change the color of text
- 36. Clear formatting
- 37. Apply a text effect
- 38. Change character spacing
- 39. Create a bulleted list
- 40. Create a numbered list
- 41. Create a numbered multi-level list
- 42. Change bullet style to picture bullets
- 43. Indent the first line of a paragraph
- 44. Modify paragraph spacing
- 45. Indent paragraphs
- 46. Center a paragraph
- 47. Adjust line spacing
- 48. Right-align a paragraph
- 49. Display formatting marks
- 50. Apply shading to text
- 51. Set a tab stop
- 52. Set a tab leader
- 53. Add a custom paragraph border
- 54. Create a hanging indent
- 55. Apply a style to a paragraph
- 56. Apply a Quick Style to text
- 57. Find and replace text
- 58. Search for text
- 59. Insert a page break
- 60. Create a table
- 61. Enter data in a table
- 62. Insert clip art
- 63. Insert a hyperlink
- 64. Edit a hyperlink
- 65. Set a hyperlink screen tip
- 66. Create a document header
- 67. Insert page numbers
- 68. Format page numbers to start at a different number
- 69. Change the footer for odd and even pages
- 70. Format a letter as a drop cap
- 71. Insert a building block
- 72. Insert a Quick Part
- 73. Change the theme
- 74. Change the theme colors and theme fonts
- 75. Apply theme effects
- 76. Modify document margins
- 77. Create custom margins
- 78. Set the gutter margin
- 79. Change the page orientation
- 80. Insert a section break
- 81. Create columns
- 82. Insert a column break
- 83. Balance columns
- 84. Create columns from this point forward
- 85. Change column formatting
- 86. Format a section of the document
- 87. Change paper size
- 88. Create a footnote
- 89. Insert a citation
- 90. Insert a bibliography
- 91. Edit a citation
- 92. Create a source
- 93. Check spelling
- 94. Correct a misspelled word
- 95. Use the Thesaurus
- 96. Use the Research pane
- 97. Grammar check
- 98. Use One Page view
- 99. Zoom to the width of a page
- 100. Switch to Outline view
- 101. View documents side by side
- 102. Split the Word window
- 103. Apply a picture effect
- 104. Wrap text around a graphic
- 105. Resize a graphic
- 106. Apply a table style
- 107. Resize table columns to fit contents
- 108. Align data in table cells
- 109. Count words in a document

### EXCEL

- 1. Locate and open an existing workbook
- 2. Save a workbook with a new name
- 3. Create a new workbook from a template
- 4. Print a worksheet
- 5. Use Print Preview
- 6. E-mail a workbook
- 7. Undo an action
- 8. Rename a worksheet
- 9. Format worksheet tabs
- 10. Reorder worksheets
- 11. Navigate between worksheets
- 12. Insert a new worksheet
- 13. Copy a worksheet
- 14. Enter numbers in a cell
- 15. Enter text in a cell
- 16. Move cell contents
- 17. Use relative cell references
- 18. Use absolute cell references
- 19. Select non-adjacent cells
- 20. Fill adjacent cells with formulas
- 21. Modify column width
- 22. Modify row height
- 23. Copy cell contents
- 24. Use the Format Painter
- 25. Change the font
- 26. Change the font size
- 27. Apply bold
- 28. Italicize text
- 29. Add borders
- 30. Change the font color
- 31. Change fill color
- 32. Rotate text
- 33. Merge cells and center their content
- 34. Align cell contents
- 35. Indent cell contents
- 36. Apply the accounting number format
- 37. Apply the date number format
- 38. Apply the percent style to a range
- 39. Increase the number of decimal places
- 40. Apply conditional formatting to a range of cells
- 41. Add a conditional formatting rule
- 42. Edit a conditional formatting rule
- 43. Create data bars
- 44. Apply a Table Style
- 45. Apply styles
- 46. Clear formatting
- 47. Insert a cell
- 48. Insert rows
- 49. Delete cells
- 50. Delete rows
- 51. Delete a worksheet
- 52. Hide and unhide columns
- 53. Autofill a numeric series
- 54. Clear cell content
- 55. Find and replace text
- 56. Insert clip art
- 57. Insert a SmartArt graphic
- 58. Create a column chart
- 59. Create a 3-D pie chart
- 60. Resize a chart
- 61. Create a chart sheet
- 62. Create a sparkline for a range of numeric cells
- 63. Insert a header
- 64. Apply a theme to a worksheet
- 65. Modify worksheet orientation
- 66. Fit a worksheet to one page for printing
- 67. Create a formula using the SUM function
- 68. Create a formula using the MAX function
- 69. Create a formula using the MIN function
- 70. Create a formula using the AVERAGE function
- 71. Create a formula using the COUNT function
- 72. Print formulas
- 73. Enter a formula using the keyboard
- 74. Type a formula that discounts a value
- 75. Enforce precedence in a formula
- 76. Check spelling
- 77. Add a comment
- 78. Delete a comment
- 79. Edit a comment
- 80. Use Page Break Preview
- 81. Use Page Layout view
- 82. Apply a style to a chart
- 83. Format a chart element
- 84. Change the chart type
- 85. Explode a 3-D pie chart
- 86. Format a chart data series
- 87. Create a combination chart
- 88. Add a text box and an arrow to a chart
- 89. Insert a chart title
- 90. Move a legend in a chart
- 91. Modify a chart axis
- 92. Display gridlines on a chart
- 93. Rotate and tilt a 3-D pie chart

#### Access

- 1. Start Access
- 2. Open a database
- 3. Create a new blank database
- 4. Close the database and exit Access
- 5. Open a table in Datasheet view
- 6. Save a table
- 7. Undo current changes
- 8. Enter a record in Table Datasheet view
- 9. Edit data in a table datasheet
- 10. Navigate records in a table
- 11. Resize a column in a datasheet to Best Fit
- 12. Change the font
- 13. Delete a record
- 14. Use Filter By Selection in a table datasheet
- 15. Create a table in Design view
- 16. Change data type in Design view
- 17. Add a field to a table
- 18. Specify a default value for a field
- 19. Set the primary key for a table
- 20. Create a one-to-many relationship
- 21. Display a subdatasheet
- 22. Change column size in a Datasheet
- 23. Open the Relationships window
- 24. Enforce referential integrity in a relationship
- 25. Create a query using the Simple Query Wizard
- 26. Use text criteria in a query
- 27. Use a comparison operator in a query
- 28. Sort a query on multiple fields in Design view
- 29. Sort data in a query
- 30. Use wildcards in a query
- 31. Use the AND logical operator in a query
- 32. Use the OR logical operator in a query
- 33. Use the Like operator in a query
- 34. Open a form in Form view
- 35. Navigate records in a form
- 36. Use a form to add a record
- 37. Sort records in a form
- 38. Create a form using the Form Wizard
- 39. Create a split form
- 40. Resize a field on a form in Layout view
- 41. Move a form control
- 42. Modify a form control
- 43. Change the font color of a form control
- 44. Insert a picture in a form
- 45. Modify tab order in a form
- 46. Align controls in Form Design view
- 47. Open a report in Report view
- 48. Print a report
- 49. Create a report using the Report Wizard
- 50. Preview a report
- 51. Resize a field in a report in Layout view
- 52. Select multiple report controls in Design view
- 53. Change the alternate row color in a report
- 54. Resize a report in Design view
- 55. Create mailing labels
- 56. Open the Group, Sort, and Total pane
- 57. Add a group to a report in Layout view
- 58. Add a text box to a report in Design view
- 59. Change the background color of a report section
- 60. Show and hide the Navigation Pane
- 61. Rename a database object

#### **PowerPoint**

- 1. Start PowerPoint
- 2. Open an existing presentation
- 3. Close a presentation
- 4. Save a presentation
- 5. Save a presentation as a template
- 6. Exit PowerPoint
- 7. Print full page slides
- 8. Print speaker notes
- 9. Print handouts
- 10. Print in grayscale
- 11. Record a slide show as a video
- 12. Compress media
- 13. Send a presentation by e-mail
- 14. Modify document properties
- 15. Use the document inspector
- 16. Mark a presentation as final
- 17. Use the Compatibility Checker
- 18. Undo an action
- 19. Add text to a title placeholder
- 20. Zoom in on a slide
- 21. Change the order of slides in a presentation
- 22. Add text in the Outline pane
- 23. Display drawing guides
- 24. Select a paste option
- 25. Create a new slide with a specific layout
- 26. Create a slide using a content placeholder
- 27. Delete a slide
- 28. Change the layout of a slide
- 29. Insert a section into a slide show
- 30. Insert outline text from Word
- 31. Insert slides from other presentations
- 32. Modify the font
- 33. Modify font size
- 34. Italicize text
- 35. Modify text color
- 36. Create a multi-level bulleted list
- 37. Center text
- 38. Indent slide text
- 39. Convert text to a SmartArt graphic
- 40. Insert a shape
- 41. Apply a style to a table
- 42. Apply a style to a shape
- 43. Apply an artistic effect to a picture
- 44. Insert a table
- 45. Insert a picture
- 46. Insert clip art
- 47. Find clip art online
- 48. Insert a chart
- 49. Add text to a shape
- 50. Add a text box
- 51. Add a footer to all slides except the title slide
- 52. Display the date on all slides except the title slide
- 53. Display slide numbers on all slides except the title slide
- 54. Insert WordArt
- 55. Change the theme
- 56. Change the theme colors
- 57. Save a custom theme
- 58. Apply a custom theme to a presentation
- 59. Apply texture to slide background
- 60. Animate a shape using a motion path
- 61. Animate a bulleted list
- 62. Apply an animation effect to a bulleted list
- 63. Apply an entrance animation effect to a shape
- 64. Apply transition effects to a single slide
- 65. Apply a transition effect to all slides in a presentation
- 66. Modify the start timing of an animation
- 67. Manually adjust slide show timings
- 68. Run a slide show
- 69. Go to a specific slide during a slide show
- 70. End a slide show
- 71. Highlight during a slideshow
- 72. Set Slide Show Timings
- 73. Hide a slide during a slide show
- 74. Rehearse timings
- 75. Check spelling
- 76. Use the Mini Translator
- 77. Switch to Slide Master view
- 78. Use Notes Page view
- 79. Display the rulers
- 80. Add a border to a picture
- 81. Apply a style to a picture
- 82. Apply an effect to an image
- 83. Align objects on a slide
- 84. Group objects on a slide
- 85. Recolor a picture
- 86. Format an image
- 87. Compress a picture
- 88. Resize a graphic
- 89. Apply a style to a SmartArt Diagram
- 90. Distribute table rows evenly
- 91. Modify the chart style
- 92. Apply a background style
- 93. Print an outline